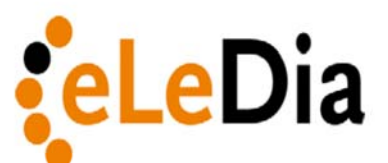

## **Designing a list view in Moodle database activity**

Lots of people don't understand how to create a list view for Moodle database activity. If you understand the concept it will be much easier to create a list for your database. List view is edited as a HTML table.

Our table for data base content is build from three different parts that are edited separately in the Moodle system:

- 1. Header with headlines for each column
- 2. Reapting rows with content placeholders that are repeating for each dataset
- 3. Footer, that is only used to close the table.

Table header with description (headline)

—

—

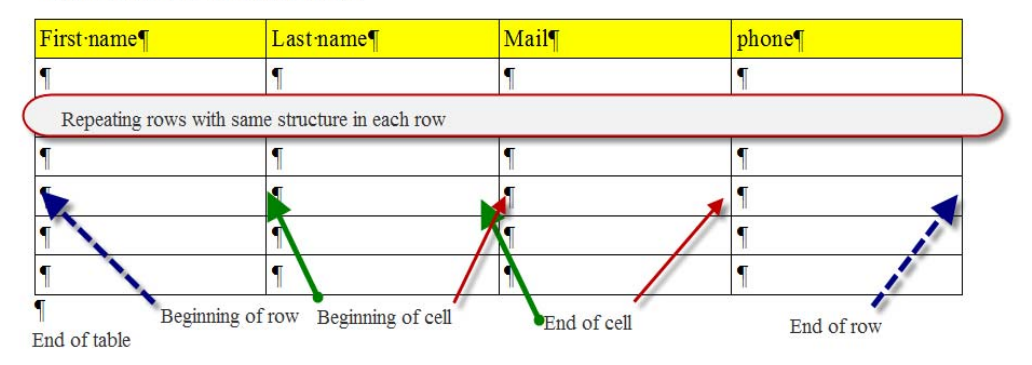

Each row contains these information:

- Beginning of the row
- Beginning of first column
- Ending of first column
- Beginning and ending of next columns...
- End of row.

How to start: Create at first your database and the fields. Afterwards go to Templates – List view and create your list.

**Before you start disable the HTML editor.** You can't create a proper table with activated HTML editor.

## **eLearning im Dialog GmbH**

Am Treptower Park 75 D-12435 Berlin

Telefon 0049 30 50 56 10 70 Telefax 0049 30 50 59 08 60

E-Mail info@eledia.de Internet www.eledia.de

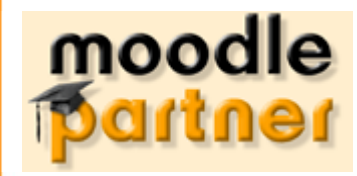

eLearning im Dialog

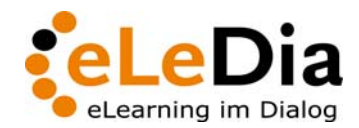

Seite 2/4

In 'Template' 'List Template' you see three text areas for editing header, content (repeated entry) and footer.

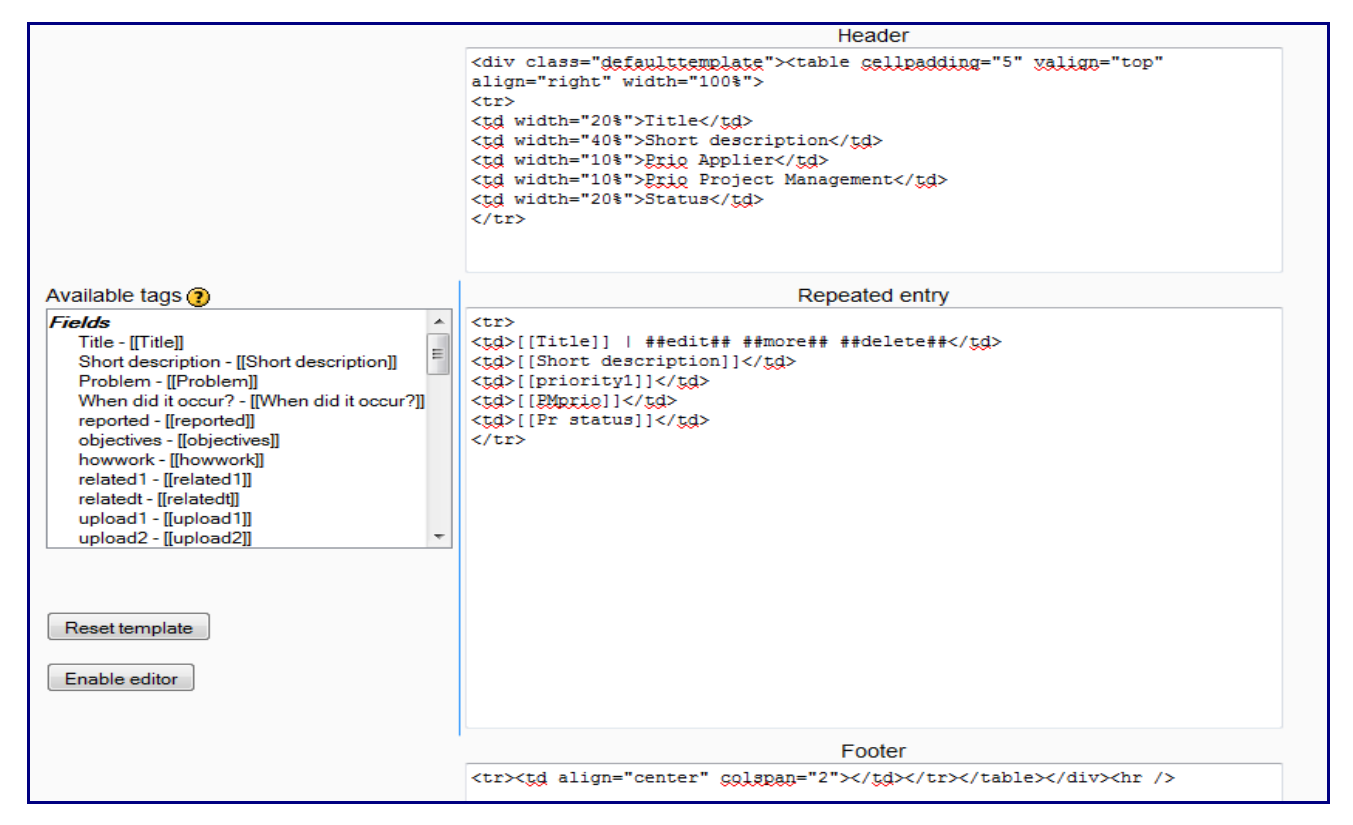

The screen shows a complete table in edit mode. Lets look at the details.

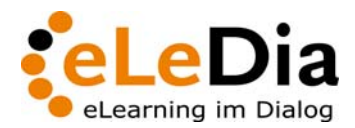

Seite 3/4

Here are the details for each area:.

Code:

```
<div class="defaulttemplate">
<table style="width: 100%;" cellpadding="5" align="right">
<tbody>
<tr>
<td width="20%">Titel für Spalte 1</td>
<td width="40%">Titel für Spalte 2</td>
<td width="10%">Titel für Spalte 3</td>
<td width="10%">Titel für Spalte 4</td>
<td width="20%">Titel für Spalte 5</td>
\langletr>
```
<div class="defaulttemplate"> For formatting the standard format is used. You can add own css file instead.

```
<table > Begin of the table. Y
ou can add additional formatting information in the brackets. 
style="width:100%" 100% means table should use all place that is
available. 
cellpading="5" Distance between table cell and text should be 5 pixel.
align="right" Text is aligned right. Alternativ 'left' or 'center'.
<tr> Start of table row. tr = 'table row'
```

```
<td width="20%"> Start of first table cell in first row with width of 20
% of the table width. 
Titel der Spalte 1 = printed text in table column 1 
</td> defines the end of first table cell. 
'td' means 'table data'
```

```
Add now the other table columns in the same way. Repeat 
<td>Title of column2</td> 
until you've added all columns.
```
Its not required to use all fields from your database in list view. List view gives the user an overview. Details are mostly shown in the single view

</tr> Close the row with the end of row definition.

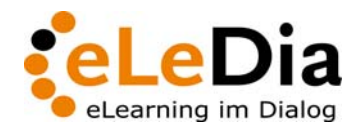

Seite 4/4

**In the middle we create the repeating rows for our table now.**

Code:

```
\epsilon+r>
         <td>[[Feldinhalt1]] | ##edit## ##more## ##delete##</td>
         <td>[[Feldinhalt2]]</td>
         <td>[[Feldinhalt3]]</td>
         <td>[[Feldinhalt4]]</td>
         <td>[[Feldinhalt5]]</td>
         \langletr>
<tr> Begins the table row with repeating content
```
<td> Starts the column

[[xyz]] In double brackets the fields are defined that should be used in the column. Write it exactly in the same way as defined before. Youcan also use the elements from the overview at the left side. This placeholder will be filled with content from the data set in list view. You can add more than one of the placeholders in a column.

</td> finalizes a column.

Repeat this for each column you've defined for the header. Number of columns in header and in repeating rows should be the same.

Text between  $#$  signs are predefined functionally placeholder for icons. They will show you icons and links for editing dataset (edit), link to single detailled view (more) and for deleting the data set.

Close the row with  $\langle$ /tr>.

At least closee the table

Code:

```
</tbody>
</table>
</div>
\text{chr} />
<p>
```
</tbody> and </table> close the table. Each element that is started has to be closed at the end of the table. </div> closes the formattings <hr /> Adds a 'horizontal rule' at the footer of the table. .